## How to pay for your existing container

1. Log in to your account. You will see your dashboard:

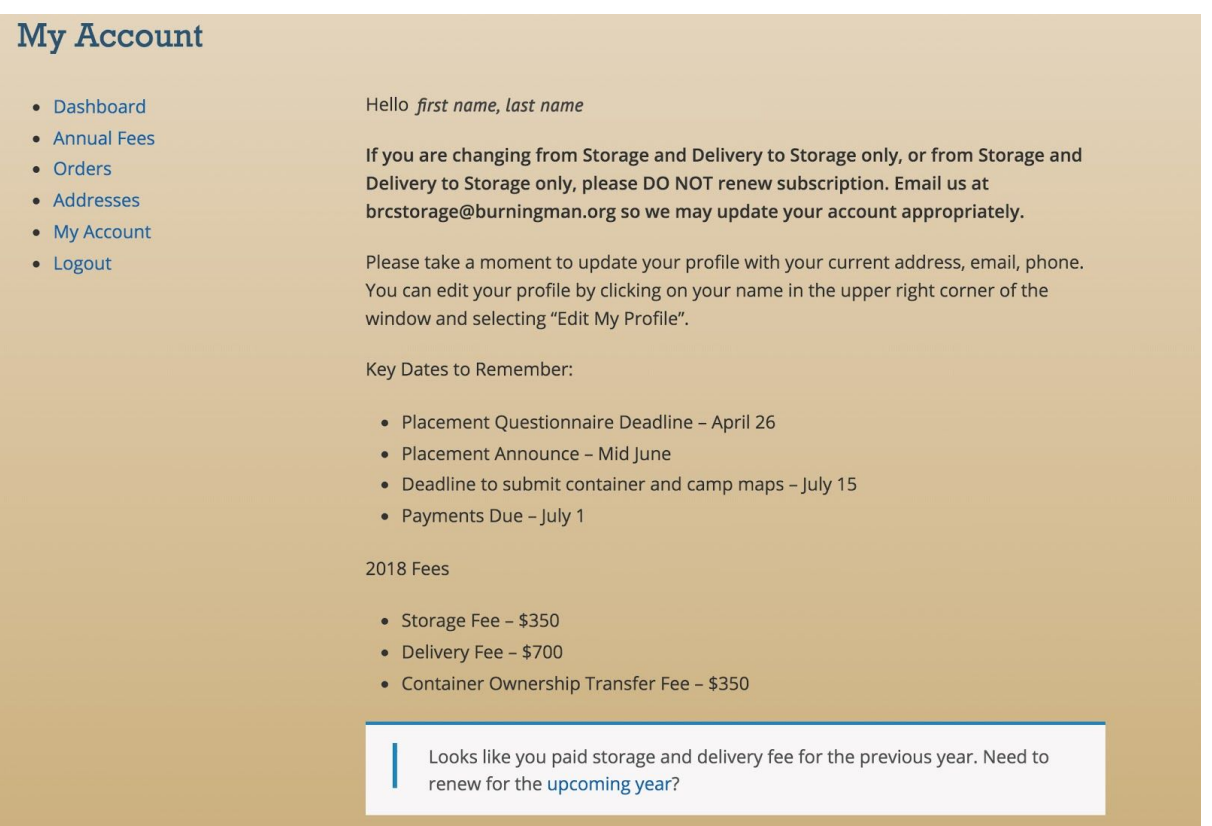

2. Click on the **Annual Fees** link on the left or the **upcoming year** link at the bottom. It will take you to the screen listing your previous paid order(s).

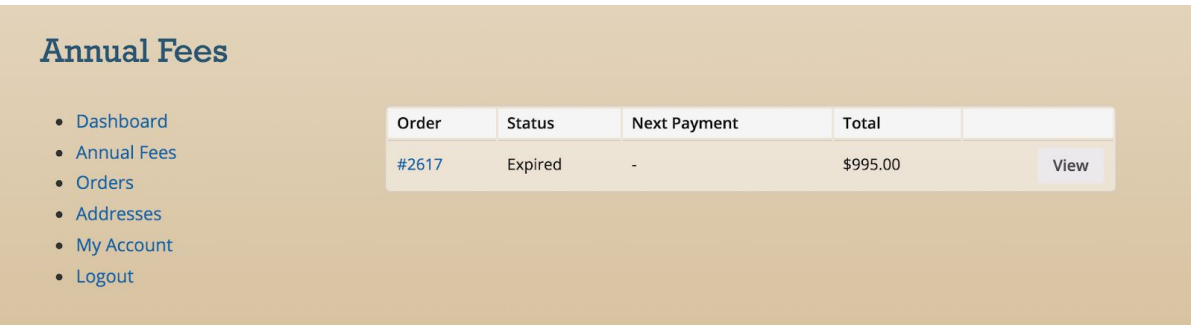

3. Click on the (latest) **order number** or **View** button in the corresponding row. It would show the order with the **link to your container** under Product:

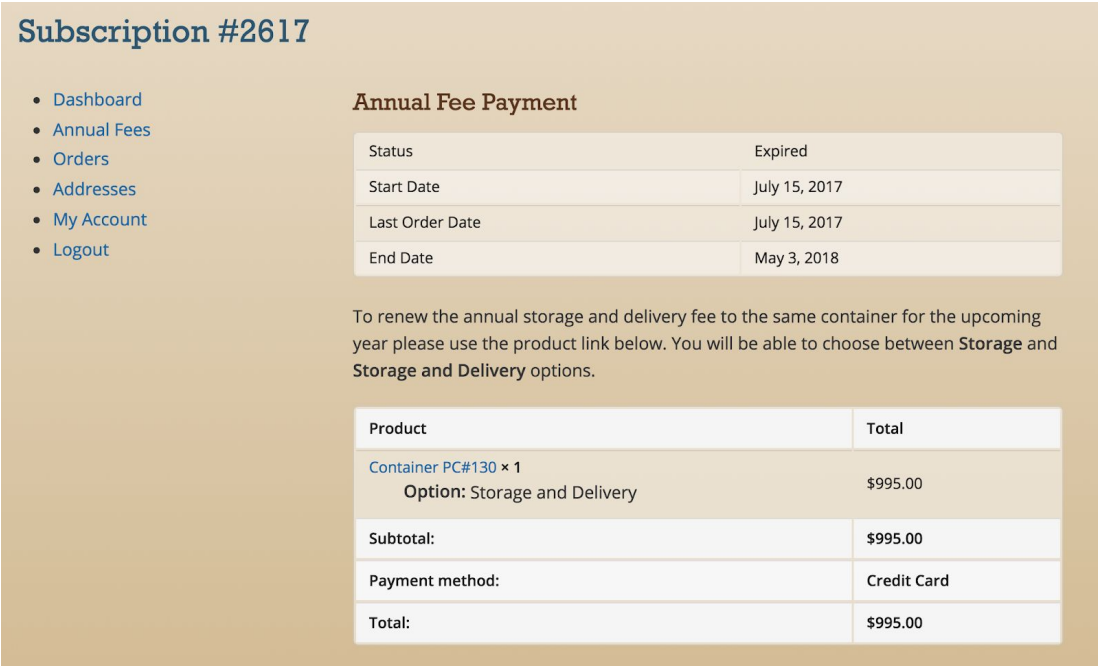

4. Click on the **link to your container** to go to the payment screen:

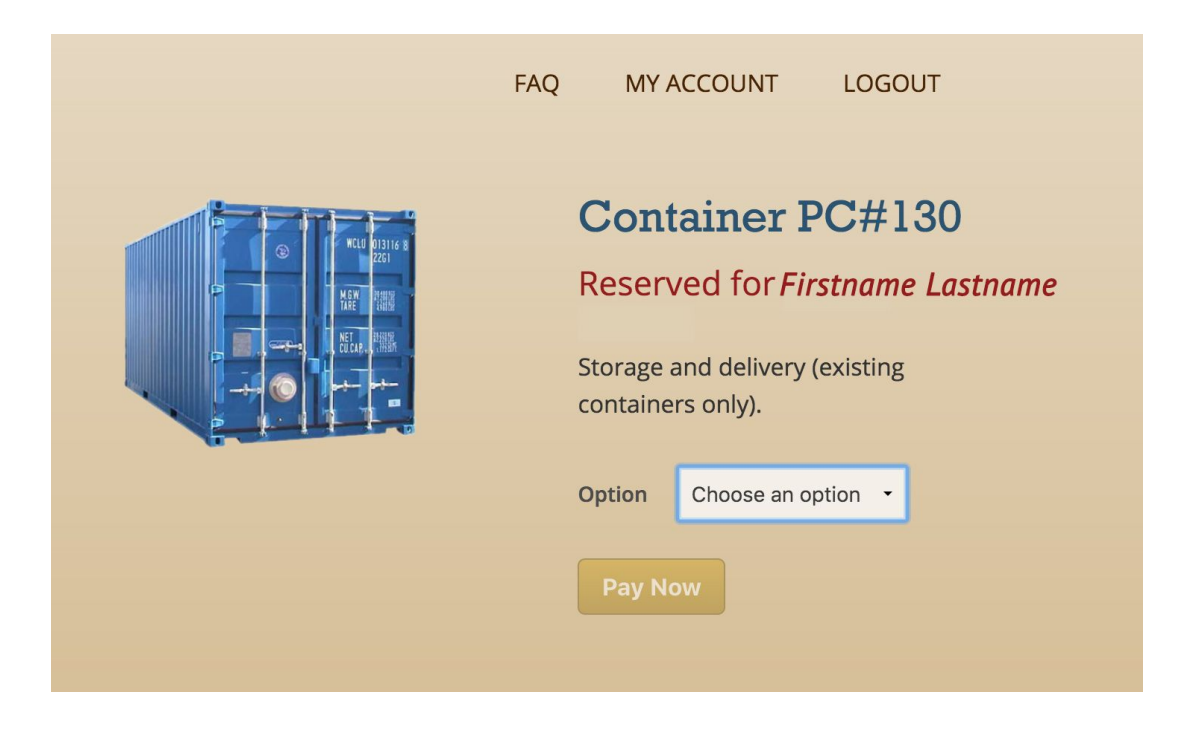

5. Choose the payment option, click on **Pay now**, and pay for your container.